# 학생개별구매 시스템 사용자 매뉴얼 교사용 교재구매관리 이용 가이드

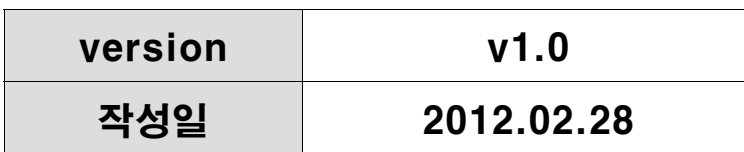

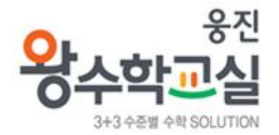

## 목 차

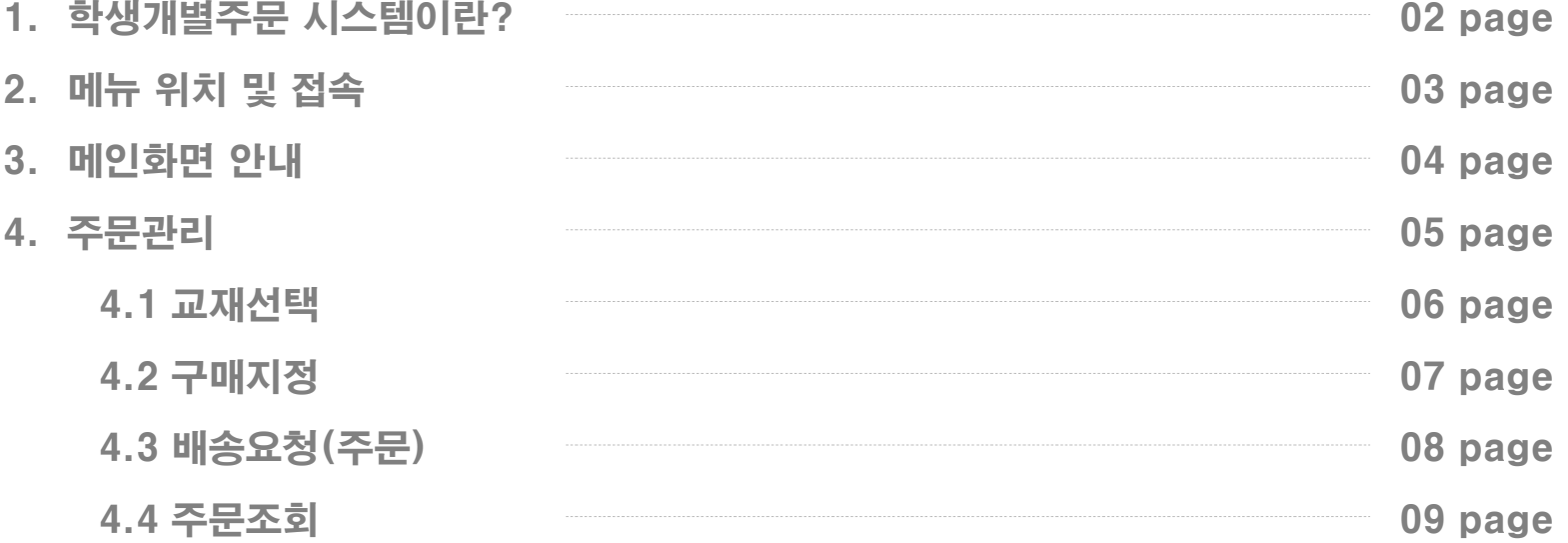

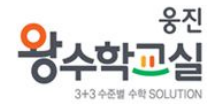

## **학생개별주문은**

**학생 회원이 정확하고 편리하게 교재를 구매할 수 있도록 선생님 또는 원장님이 학습진도에 맞게 구매할 교재를 학생에게 지정해**

**주고, 관리할 수 있는 메뉴입니다.**

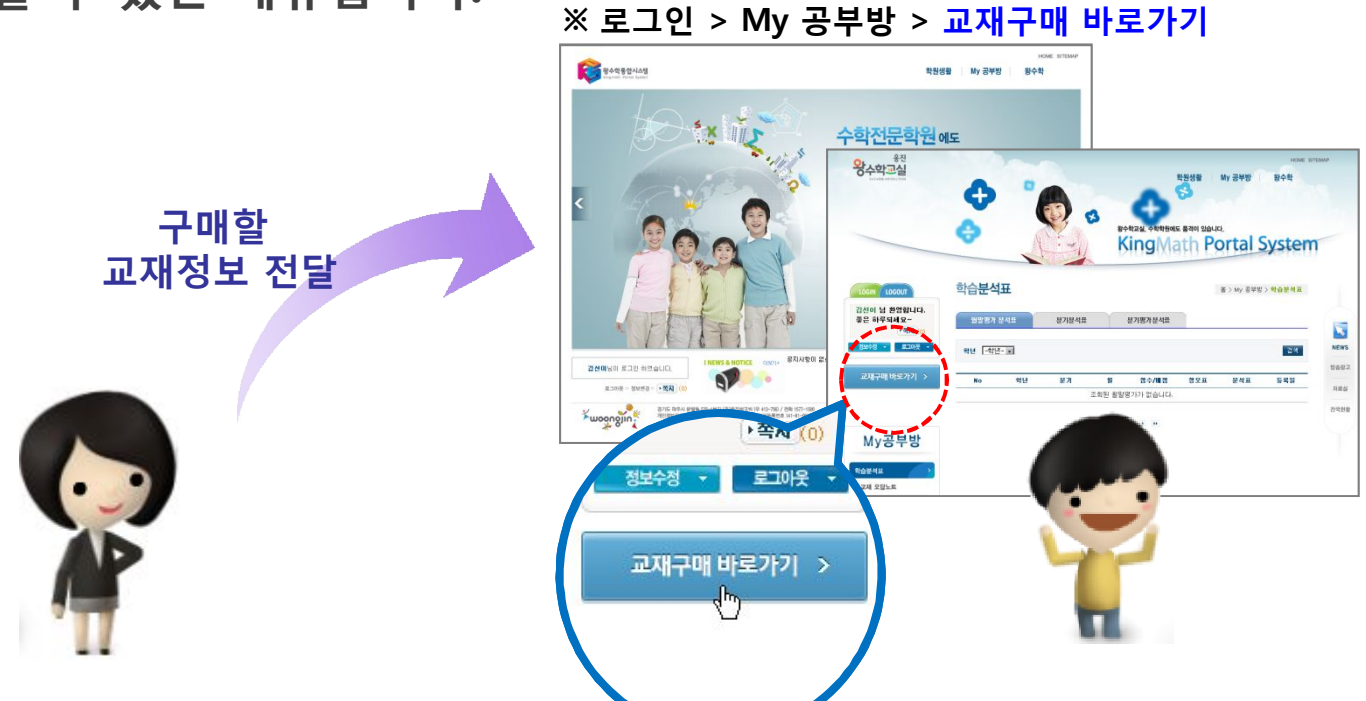

2. 메뉴 위치 및 접속

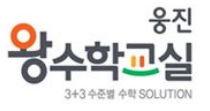

**웅진 왕수학교실 홈페이지(http://kps.kingclass.co.kr)에 로그인 후 KPS 시스템 우측 상단에 있는 를 클릭하면 학생 개별주문 교사용 통합페이지로 연결됩니다.**

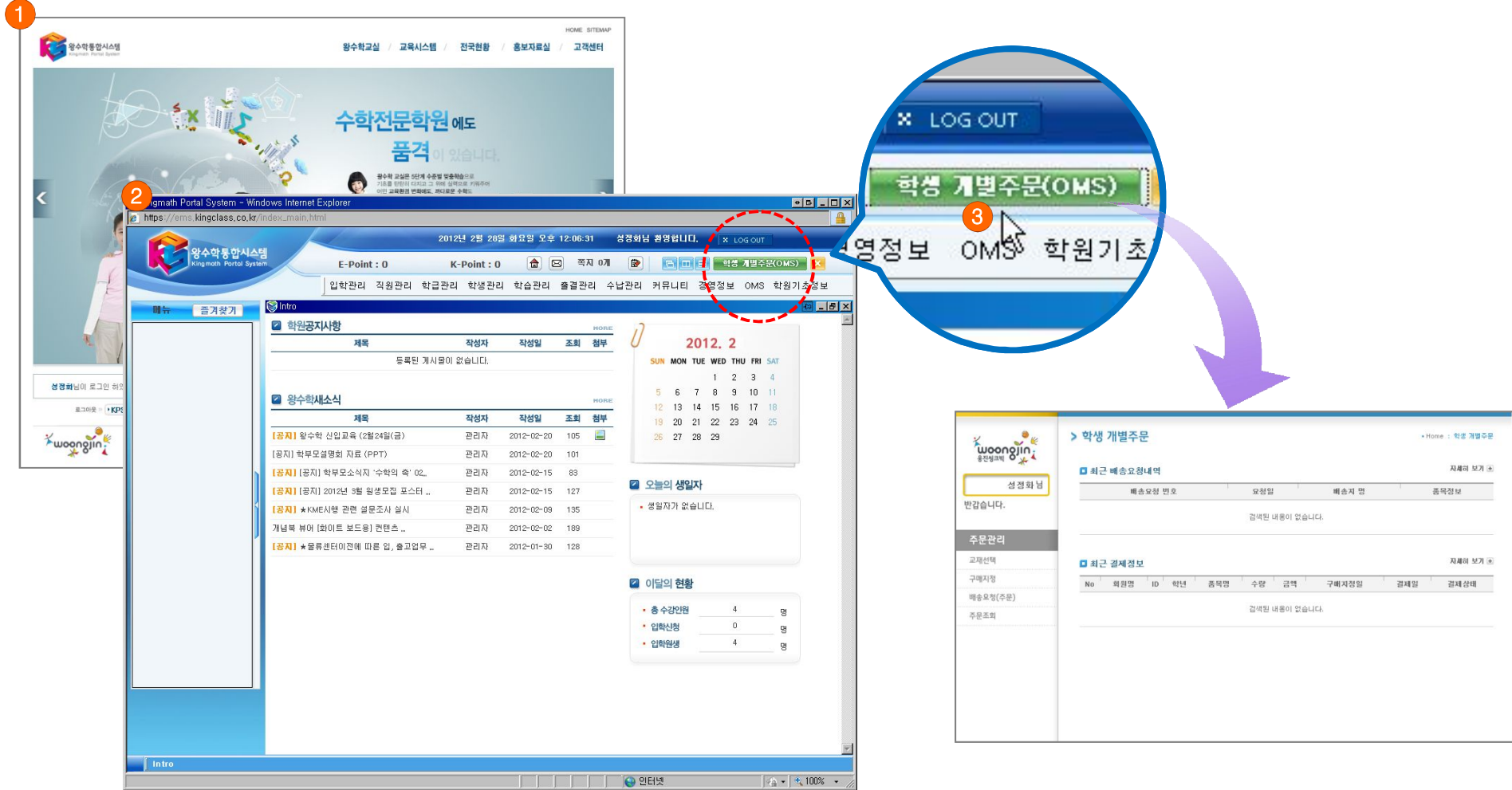

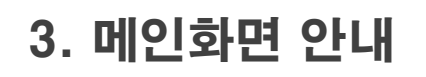

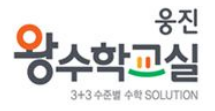

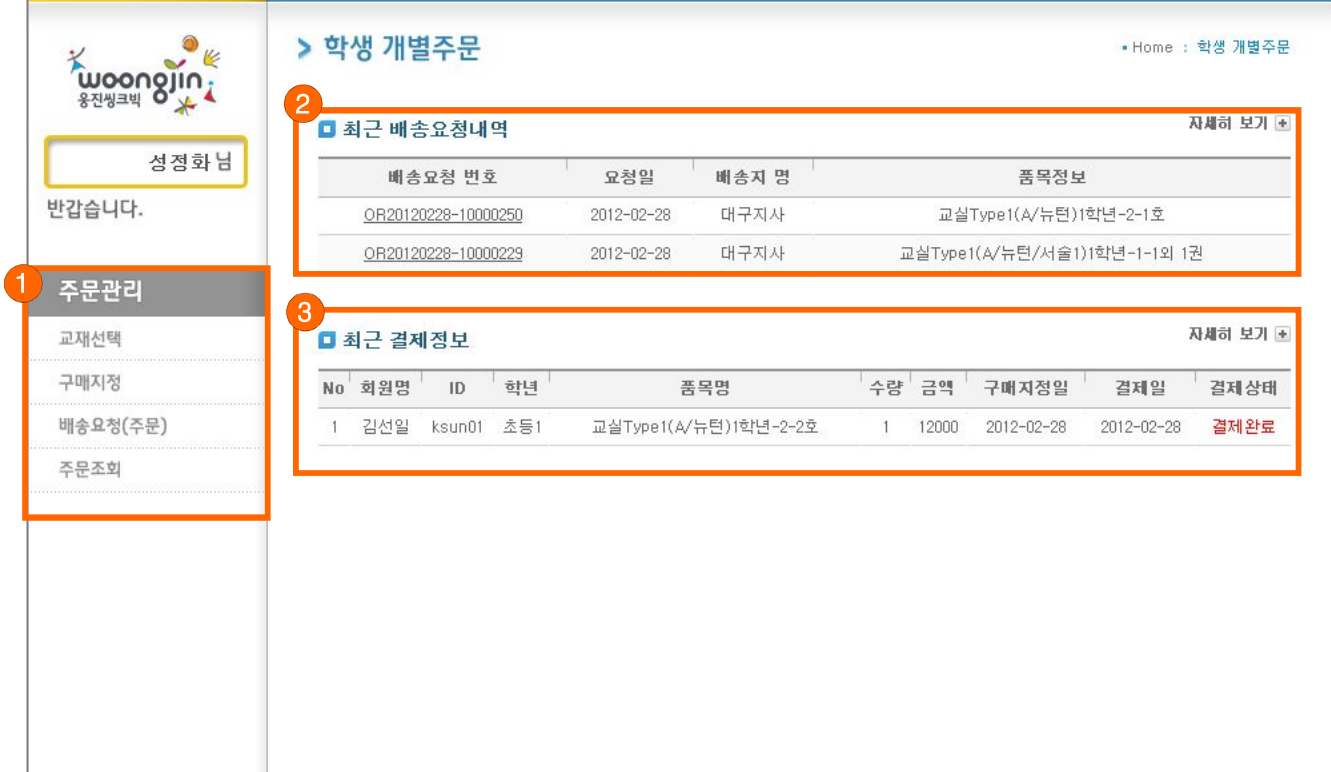

#### Comment

- 1 **교재 주문을 위해 학생별 진도에 맞게 교재를 선택/지정하고 구매된 교재를 학원으로 배송요청 하실 수 있습니다.**
- 2 **최근에 배송요청(주문)한 내역을 볼 수 있습니다. 자세히 보기를 클릭하면 [주문조회]페이지로 이동합니다.**
- 3 **최근에 결제한 회원의 정보를 확인할 수 있습니다. 결제정보 확인 후 배송요청(주문)을 하시면 됩니다. 자세히 보기를 클릭하면 [배송요청]페이지로 이동합니다.**

4. 주문관리

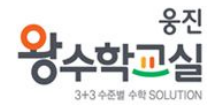

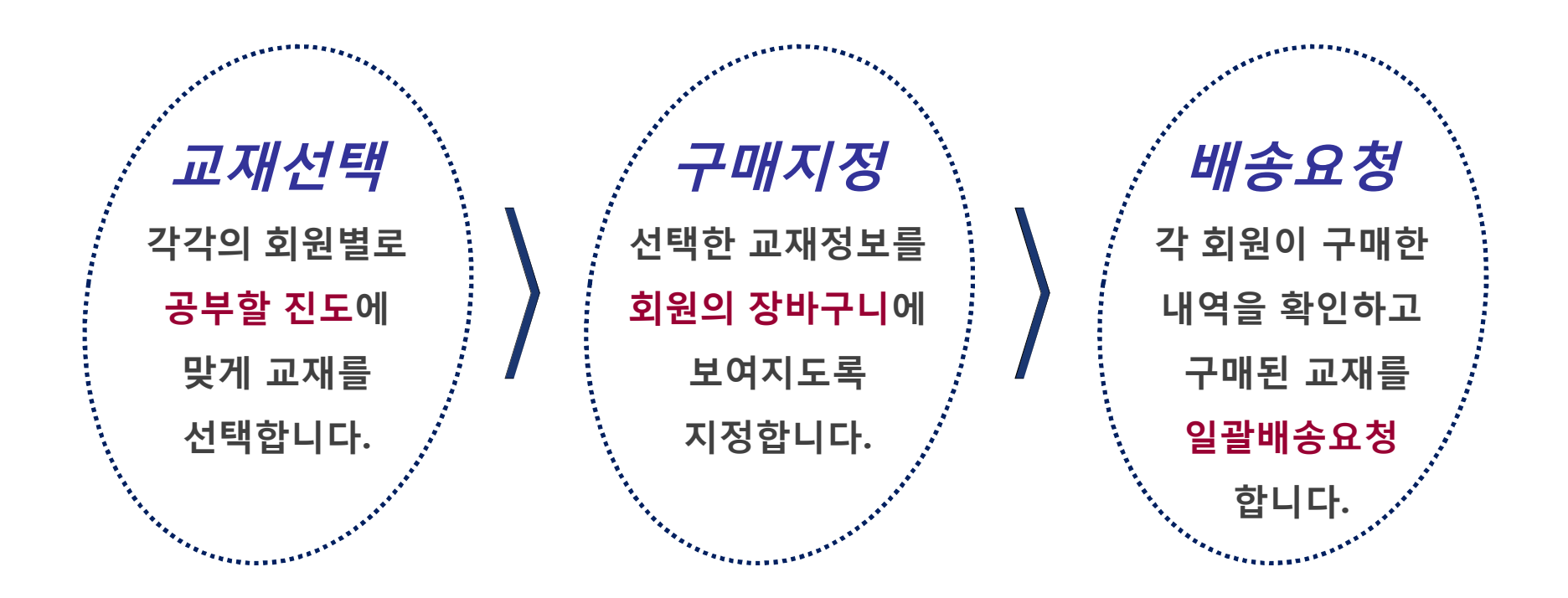

#### ※ 주의사항

결제가 완료된 교재만 배송요청이 가능하며, 배송요청을 하셔야지만 교재가 발송되오니 결제내역을 꼼꼼히 확인하신 후 수업일정에 늦지 않도록 배송요청을 해 주시기 바랍니다.

#### 4. 1 교재선택

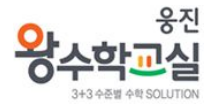

#### Ø**각각의 회원별로 공부할 진도에 맞게 교재를 선택합니다.**

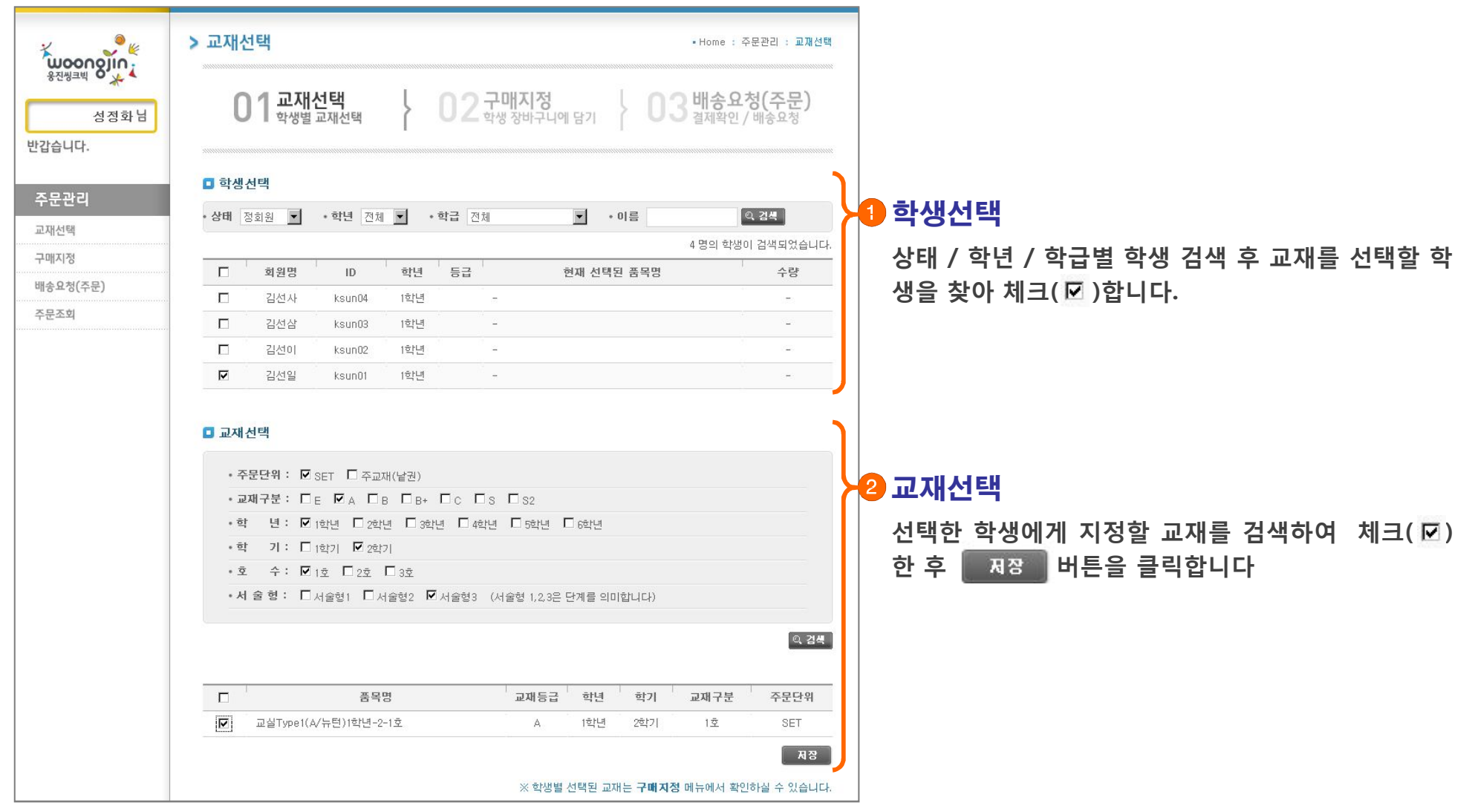

### 4. 2 구매지정

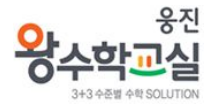

#### Ø**선택한 교재정보를 회원의 장바구니에 보여지도록 지정합니다.**

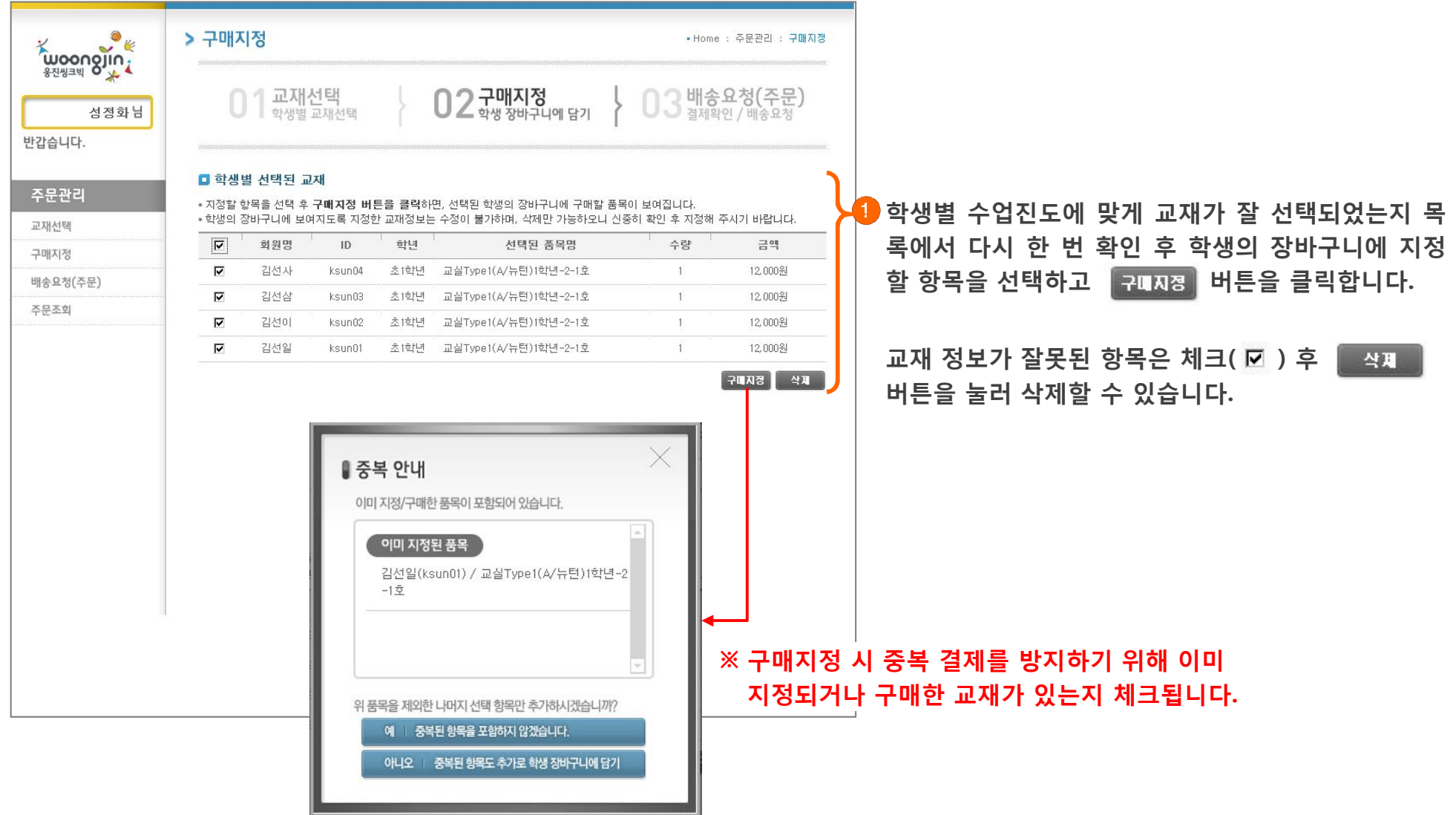

#### 4. 3 배송요청(주문)

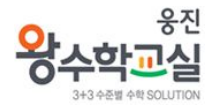

#### Ø**각 회원이 구매한 내역을 확인하고 구매된 교재를 일괄배송요청합니다.**

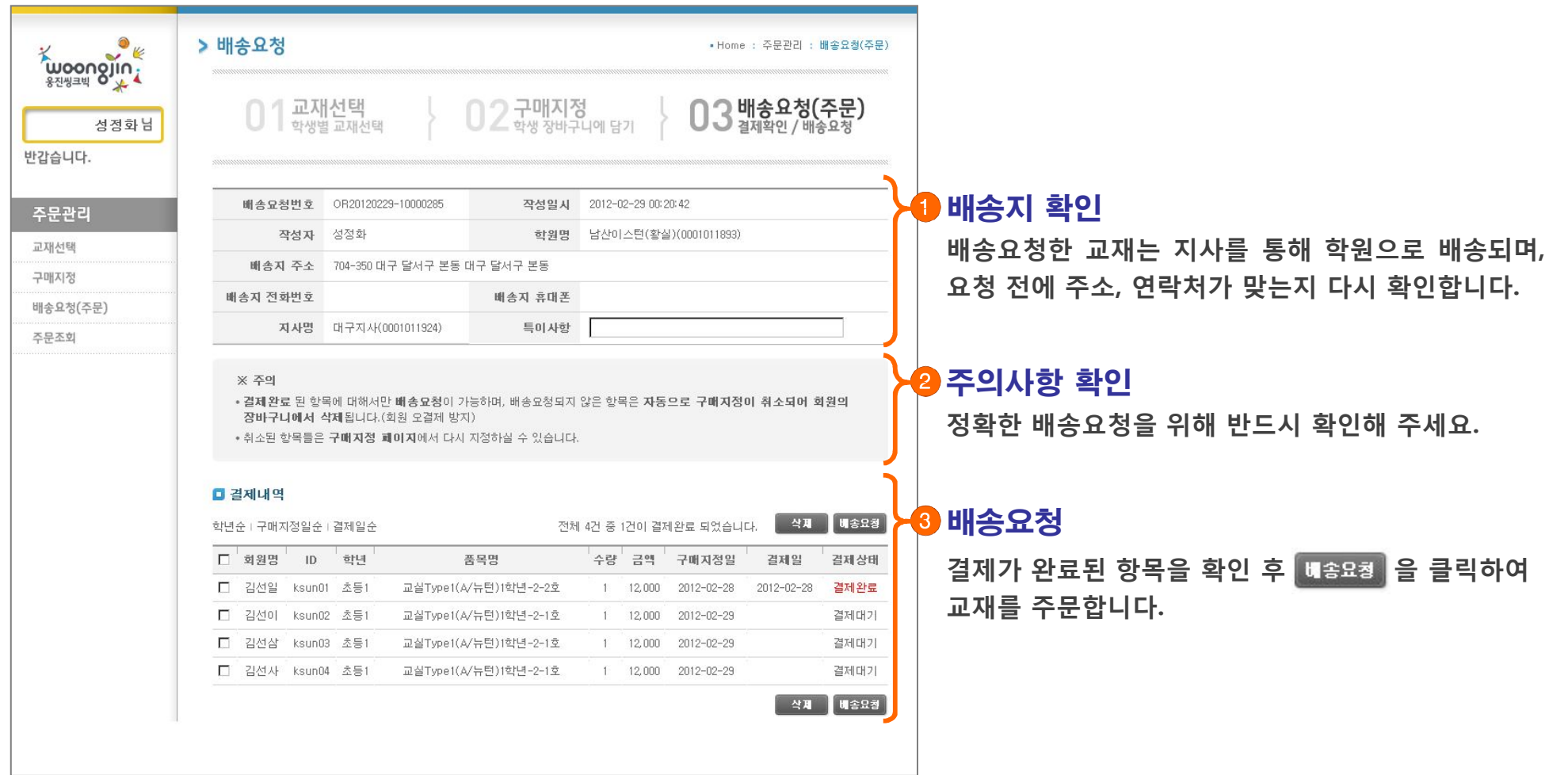

#### 4. 4 주문조회

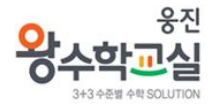

#### Ø**배송요청된 교재는 주문조회 및 주문내용 상세 페이지에서 확인하실 수 있습니다.**

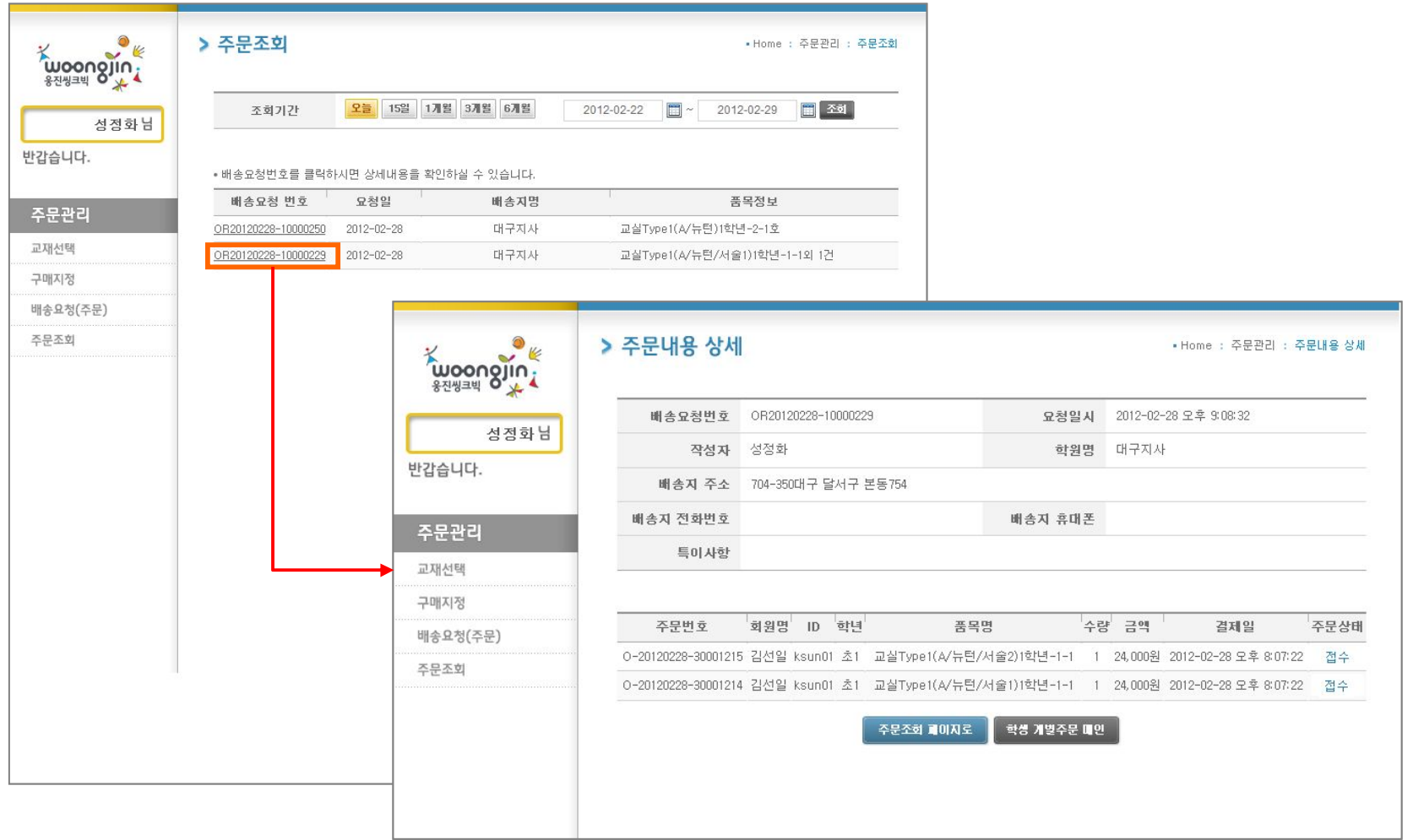

※ 교재 주문 관련 문의처 : 본사(031-956-7539, 7561)